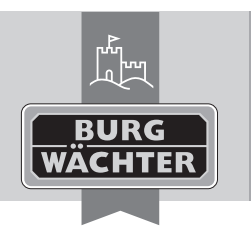

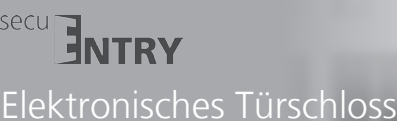

**secuENTRY 5710 TRANSPONDER SB**

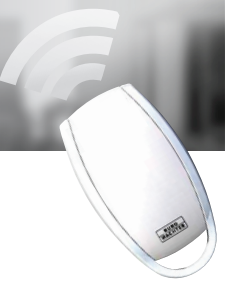

## *de* **Bedienungsanleitung**

Sehr geehrter Kunde,

vielen Dank, dass Sie sich für ein elektronisches Schließsystem aus dem Hause BURG-WÄCHTER entschieden haben.

Je nach System stehen Ihnen unterschiedliche Öffnungsmedien zur Verfügung.

Sie erhalten hier das Öffnungsmedium **secuENTRY TRANSPONDER.** Der **secuENTRY TRANSPONDER** lässt sich zum einen direkt am Zylinder anlernen, kann aber auch über die optionale **secuENTRY SOFTWARE** am System angemeldet werden. Hierfür benötigen Sie den beiliegenden QR-Code.

#### **Achtung: Bei Verlust oder Beschädigung des QR-Codes ist eine Nutzung über die secuENTRY SOFTWARE nicht mehr möglich.**

*Tipp: Der QR-Code kann auch in elektronischer Form als Datei eingescannt oder als Foto auf einem geschützten Datenträger gespeichert werden.* 

Die Vorgehensweise entnehmen Sie bitte der Bedienungsanleitung der **secuENTRY SOFTWARE.**

## **Öffnen mit Transponder**

- Halten Sie den Transponder stirnseitig im Abstand von maximal 1cm vor den Zylinderknauf. Die im Zylinder integrierte LED blinkt einmal bei erfolgreicher Öffnung auf.
- Drehen Sie den Zylinderknauf.

## **Bitte beachten Sie, dass die Tastatur bei dem Öffnungsvorgang mit einem Transponder**  vorher nicht über die Taste $\circlearrowright$ eingeschaltet werden darf!

## **Untermenü Benutzer mit "Transponder anlegen"**

- Schalten Sie die Tastatur über die Taste ein
- Drücken Sie anschließend *FUNC*, es erscheint Menü / Codeänderung
- Scrollen Sie mit der Taste 2 bis Menü Administrator erscheint
- $-$  Bestätigen mit $\rightarrow$ . Es erscheint der Menüpunkt "Ben. anlegen"
- Bestätigen mit
- Scrollen Sie mit der Taste 2 bis der Menüpunkt Anlegen: Transponder" erscheint
- Bestätigen Sie mit
- Geben Sie den Administratorcode ein, um die Berechtigung zur Programmierung zu bekommen
- Halten Sie den anzumeldenden Transponder stirnseitig auf den Knauf
- Im Display erscheint "Daten wurden gespeichert"

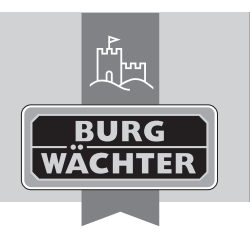

# *de* **Bedienungsanleitung**

#### **Anlernen eines Transponders über das Untermenü "Transponder zuordnen"**

**ENTRY** 

Über diese Funktion haben Sie die Möglichkeit, einem bereits vorhandenen Benutzer nachträglich einen Transponder zuzuordnen.

Elektronisches Türschloss **secuENTRY 5710 TRANSPONDER SB**

#### **Gehen Sie hierzu wie folgt vor:**

- Schalten Sie die Tastatur über die Taste <sup>(†</sup>) ein
- Drücken Sie anschließend *FUNC*, es erscheint "Menü / Codeänderung"
- Scrollen Sie mit der Taste 2 bis Menü "Administrator" erscheint
- Bestätigen mit
- Scrollen Sie mit der Taste 2 bis der Menüpunkt "Transponder zuordnen" erscheint
- Geben Sie den Administratorcode ein, um die Berechtigung zur Programmierung zu bekommen
- Scrollen Sie zu dem Benutzer, dem Sie einen Transponder zuordnen möchten und bestätigen Sie 2  $\times$  mit  $\rightarrow$
- Halten Sie den Transponder direkt stirnseitig vor den Knauf und bestätigen Sie auf der Tastatur mit  $\leftarrow$
- Im Display erscheint "Daten wurden gespeichert"

#### **Entsorgung des Gerätes**

Sehr geehrter Kunde,

bitte helfen Sie Abfall zu vermeiden. Sollten Sie zu einem Zeitpunkt beabsichtigen, dieses Gerät zu entsorgen, denken Sie bitte daran, dass viele Bestandteile dieses Gerätes aus wertvollem Material bestehen, welches man recyceln kann.

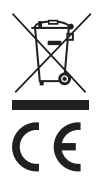

Wir weisen darauf hin, dass Elektro- und Elektronikgeräte sowie Batterien, nicht über den Hausmüll, sondern getrennt bzw. separat gesammelt werden müssen. Bitte erkundi gen Sie sich bei der zuständigen Stelle in Ihrer Stadt / Gemeinde nach Sammelstellen für Elektromüll.

Bei Fragen zur EG-Konformitätserklärung wenden Sie sich bitte an die info@burg.biz.der

Irrtum und Änderungen vorbehalten. BA Transponder\_dp 10/2015